# Physical Inventory Overview

A physical inventory is the process of verifying or correcting the on-hand item quantities in your Point of Sale inventory by conducting a physical count.

It is recommended that a physical inventory be done after initially entering your inventory when first starting to use Point of Sale and periodically thereafter.

Conducting a physical inventory involves going through the store and recording the actual item quantities on hand. Counts can be recorded on a printed Store Count worksheet or scanned into the optional physical inventory scanner, and then transferred to Point of Sale.

A physical inventory can be saved as you go and then inventory updated when you are done. Point of Sale provides several ways for you to review changes before updating inventory and alerts you if a new transaction has affected an item between when a count was entered and inventory updated.

You can review or reverse the last updated physical inventory.

A physical inventory is for one store only. When a remote store updates a physical inventory, quantity adjustment memos are automatically created and sent to Headquarters during the next Store Exchange. Headquarters can create and update a physical inventory for itself or for any store, while a Remote store may only perform its own physical inventory.

## Considerations:

- Close your business during the physical inventory process, if possible.
- Be sure to receive all items into inventory prior to counting. If not, do not count items that have not been received into inventory until after the physical inventory is finalized.
- Make sure all items have an Average Cost prior to the inventory. This is important to get an accurate inventory value. Items with a \$0 average cost will be valued at \$0 no matter what the count is.
- If you use Unit of Measure functionality, physical counts should be based on the "Base Unit of Measure" – ie for example if you use each and case, your counts should be of the each.

## Basic Steps to Complete a Physical Inventory:

- 1. Select Start Physical Inventory from the Inventory menu.
	- a. (Multi-Store Headquarters) Enter the Store for which you are entering counts.
- <span id="page-0-0"></span>2. Physically count item quantities on hand using *one or both* of these methods (Please use hyperlinks for more detailed instructions on each step):
	- a. Print a [Store Count Worksheet](mk:@MSITStore:C:/Program%20Files%20(x86)/Intuit/QuickBooks%20Point%20of%20Sale%2012.0/Help/POS_Help.chm::/qbpos_physical_inventory/pi551.htm) and take it with you through the store recording counts. Select Run a Report > PI Worksheet from the I Want to menu. [Modify the](mk:@MSITStore:C:/Program%20Files%20(x86)/Intuit/QuickBooks%20Point%20of%20Sale%2012.0/Help/POS_Help.chm::/qbpos_reports_and_sales_charts/reports02.htm)

[report](mk:@MSITStore:C:/Program%20Files%20(x86)/Intuit/QuickBooks%20Point%20of%20Sale%2012.0/Help/POS_Help.chm::/qbpos_reports_and_sales_charts/reports02.htm) as necessary to display and group your items in a manner that makes sense for counting in your store.

- i. [Uncheck](#page-2-0) the "Set all items not counted to zero" checkbox
- ii. Transfer your counts to Point of Sale by:
	- 1. Using the [Add Counts by Hand](mk:@MSITStore:C:/Program%20Files%20(x86)/Intuit/QuickBooks%20Point%20of%20Sale%2012.0/Help/POS_Help.chm::/qbpos_physical_inventory/pi_addcounts.htm) option. This is usually the fastest manual way to enter counts, even if an item is counted several places in the store on different worksheets. Enter an item identifier (UPC, alternate lookup, or item number) and then the count, pressing <Enter> after each entry. Point of Sale consolidates multiple entries and then transfers the counts to the Physical Inventory window.
	- 2. Or by [entering counts directly](mk:@MSITStore:C:/Program%20Files%20(x86)/Intuit/QuickBooks%20Point%20of%20Sale%2012.0/Help/POS_Help.chm::/qbpos_physical_inventory/pi_picountwindow.htm) in the Counted column on the Physical Inventory window. This is convenient for entering a small number of items or items that are grouped together, but may be time consuming if the same items are scattered throughout your store. Tip: [Filtering](mk:@MSITStore:C:/Program%20Files%20(x86)/Intuit/QuickBooks%20Point%20of%20Sale%2012.0/Help/POS_Help.chm::/qbpos_physical_inventory/pi561.htm) or [sorting](mk:@MSITStore:C:/Program%20Files%20(x86)/Intuit/QuickBooks%20Point%20of%20Sale%2012.0/Help/POS_Help.chm::/qbpos_basic_procedures/basic261.htm) the list on this window can help make entry of counts faster.
- iii. [Review](#page-6-0) items that may have changed during the inventory if you are unable to close during your inventory
- iv. [Set](#page-7-0) all items not counted to zero
- v. [Apply Changes](#page-7-1) to Inventory
- b. Alternatively, use the optional QuickBooks-approved [physical inventory scanner](mk:@MSITStore:C:/Program%20Files%20(x86)/Intuit/QuickBooks%20Point%20of%20Sale%2012.0/Help/POS_Help.chm::/qbpos_physical_inventory/pi_pdt.htm) to go through your store scanning item bar codes and entering counts. Since the physical inventory scanner is portable, you can move freely around your store and scan thousands of items in one session. (physical inventory scanner sold separately – images of the different scanners can be found at the bottom of this document)
	- 1. [Uncheck](#page-2-0) the "Set all items not counted to zero" checkbox
	- 2. [Clear](#page-2-1) the scans from the scanner (in case there are any leftover scans from the previous physical inventory and after each upload and save)
	- 3. [Scan](#page-3-0) Items
		- a. Start in one corner of the room Be sure to be methodical about your counting – this will be especially important if you have any unrecognized scans as POS will inform you of the good scans right before and after the bad scan.
		- b. Choose a small section
		- c. Scan top to bottom and left to right
	- 4. [Upload](#page-4-0) scans from this small section:
	- 5. [Review and Deal](#page-4-1) with the bad scans
	- 6. [Review and Save](#page-4-2) the good scans
	- 7. [Clear](#page-2-1) the scans from the scanner that were just saved
	- 8. Click save and continue after each upload (and if you ever need to leave the window).
	- 9. Repeat steps 2-6 above until all items have been counted
	- 10. [Review](#page-6-0) items that may have changed during the inventory if you are unable to close during your inventory
	- 11. [Set](#page-7-0) all items not counted to zero
	- 12. [Apply Changes](#page-7-1) to Inventory

# Detailed Instructions:

<span id="page-2-0"></span>Uncheck the "Set all items not counted to zero" checkbox: [\(Return to Summary\)](#page-0-0)

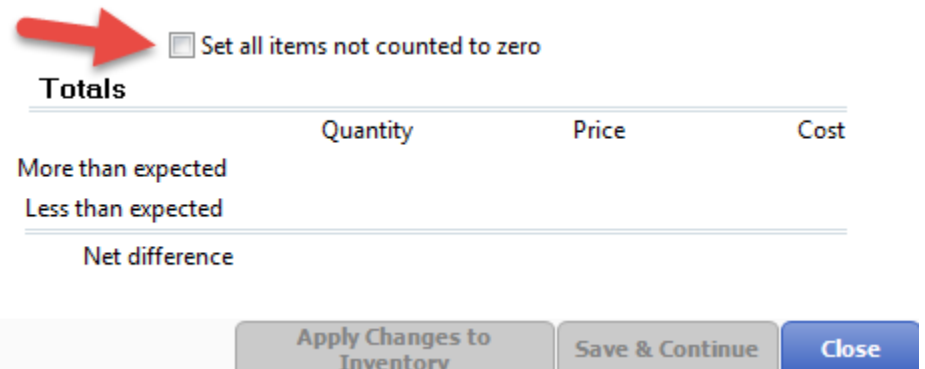

- <span id="page-2-1"></span>o Always begin your inventory by clearing the counts from the scanner in case there are any leftover scans from the last use of the scanner
- o Always clear counts from the scanner after good scans have been saved

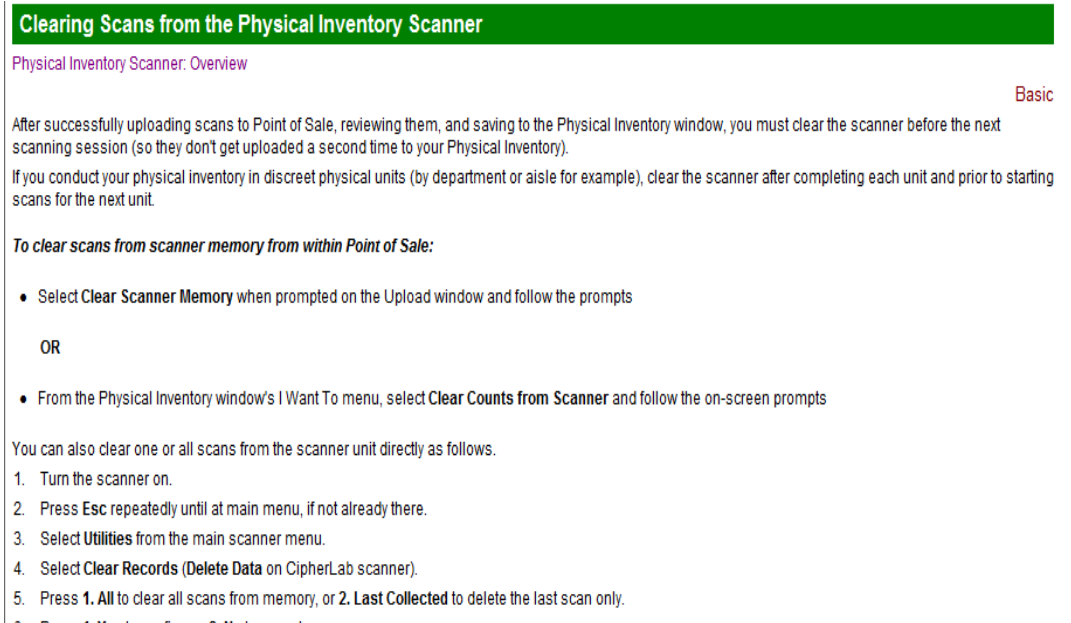

- <span id="page-3-0"></span> $\circ$  Start in one corner of the room - Be sure to be methodical about your counting – this will be especially important if you have any unrecognized scans as POS will inform you of the good scans right before and after the bad scan.
- o Choose a small section
- o Scan top to bottom and left to right

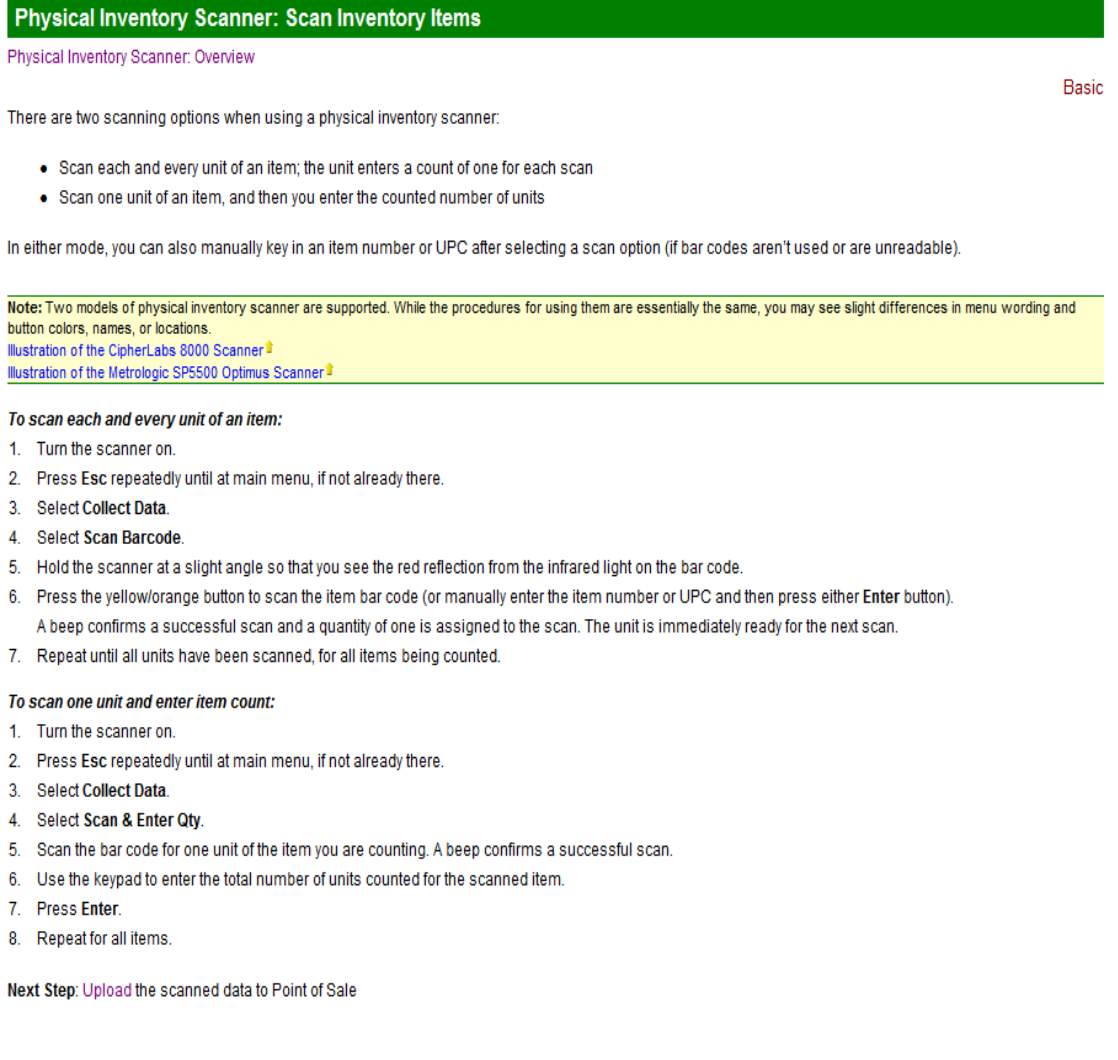

#### <span id="page-4-0"></span>Physical Inventory Scanner: Upload Scans to Point of Sale

Physical Inventory Scanner: Overview

#### To upload scans to Point of Sale:

- 1. Place the scanner into the cradle and ensure the adapter is plugged into a USB port on your workstation.
- 2. Turn the scanner on.
- 3. If the Point of Sale Physical Inventory window is not already open, select Start (or Continue) Physical Inventory from the Inventory menu.
- 4. From the I Want To menu, select Add Counts from Scanner.
- 5. Follow the displayed instructions to upload the scans from the scanner unit.
- 6. When the upload is finished, you are prompted to clear the scanner memory. You can do so now, or wait until you have finished reviewing and saving the scans. But it is important that you clear the scanner so the same scans are not uploaded again in the next batch.

When you close the upload window, the scans are displayed for your review on the Get Scans window. The scans are not added to the Physical Inventory window until you select a save option at the bottom of this window.

Next Step: Review uploaded scans

#### Review and Deal with the bad scans:

#### (Return to Summary)

<span id="page-4-2"></span>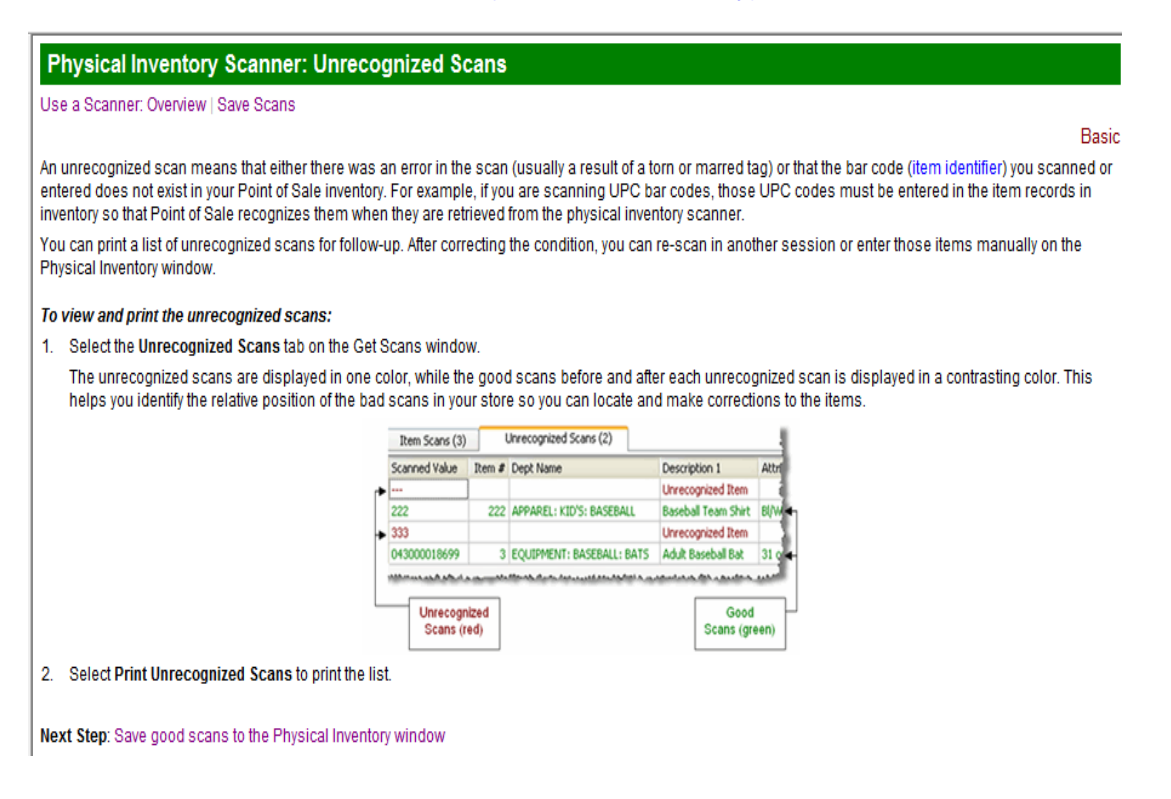

<span id="page-4-1"></span>Basic

#### Review and Save the good scans: [\(Return to Summary\)](#page-0-0)

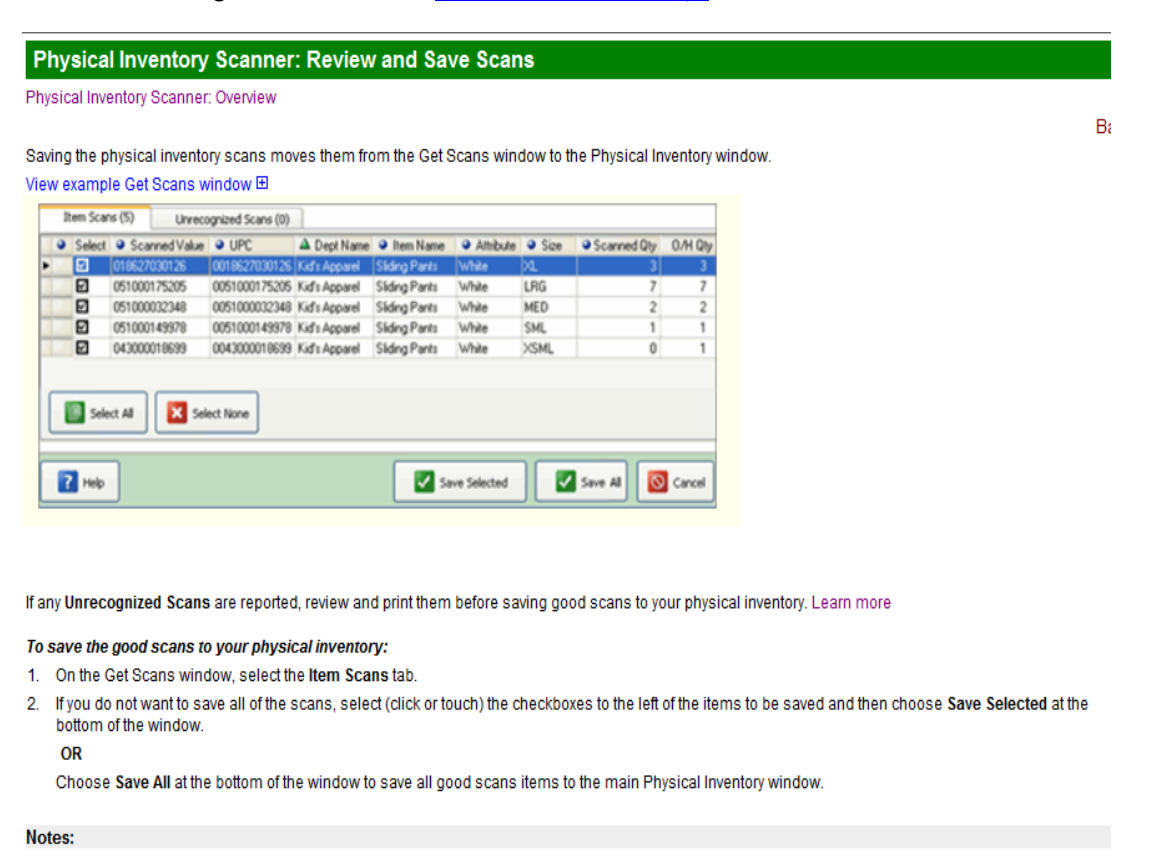

- . The Select All and Select None buttons on the Get Scans window can help quickly select scans if not saving all of them. For example, to save all but a few scans, choose Select All and then clear the checkboxes for the few you don't wish to save.
- . Once transferred to the Physical Inventory window, you can review and correct quantities by typing over the value in the Counted column.

Next Step: Review your counts before updating inventory

Click "**Save and Continue**" after each upload. While we don't recommend conducting a count during store/selling hours, if you choose to do so, click "Save and Continue" and close the window if necessary.

### DO NOT APPLY CHANGES TO INVENTORY OR CHECK THE BOX "SET ALL QUANTITIES NOT COUNTED TO ZERO" UNTIL YOU ARE READY TO FINALIZE.

Clear the scans from the scanner that were just saved: [\(Return to Summary\)](#page-0-0)

**Clearing Scans from the Physical Inventory Scanner** 

Physical Inventory Scanner: Overview

To clear scans from scanner memory from within Point of Sale:

- Select Clear Scanner Memory when prompted on the Upload window and follow the prompts
- **OR**
- From the Physical Inventory window's I Want To menu, select Clear Counts from Scanner and follow the on-screen prompts

You can also clear one or all scans from the scanner unit directly as follows.

- 1. Turn the scanner on.
- 2. Press Esc repeatedly until at main menu, if not already there.
- 3. Select Utilities from the main scanner menu.
- 4. Select Clear Records (Delete Data on CipherLab scanner).
- 5. Press 1. All to clear all scans from memory, or 2. Last Collected to delete the last scan only.
- 6. Press 1. Yes to confirm or 2. No to cancel.

Repeat steps 2-6 above until all items have been counted. [\(Return to Summary\)](#page-0-0)

<span id="page-6-0"></span>Review items that may have changed during the inventory if you are unable to close during your inventory: [\(Return to Summary\)](#page-0-0)

- $\circ$  In newer versions of POS, items that show the mark below should be reviewed as these items have had a change during the time of your inventory – this is especially true if you are unable to close during your inventory.
- $\circ$  Check the box to show only those items that have changed. Recount these items and update the quantities by hand in the "Counted" column
- $\circ$  This is located at the bottom left hand corner of the Physical Inventory Screen

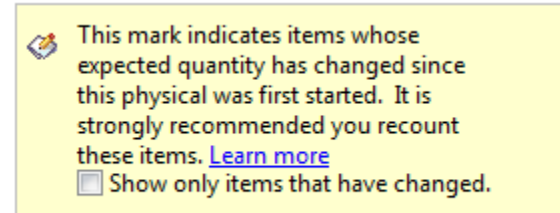

Physical started October 4, 2016 08:29 AM

- $\circ$  If you have an older version of POS and do not see the above, you should take note of the date and time you start your physical inventory and do the following at this point:
	- Run a "Sales Item Summary" Report for the time period of the physical inventory
	- **•** This report will show what items were sold during this time
	- Recount these items and update the quantities by hand in the "Counted" column

<span id="page-7-0"></span>Set all items not counted to zero once all items have been counted: [\(Return to Summary\)](#page-0-0)

- o This is the final step before finalizing *A FULL STORE INVENTORY ONLY*!
- o \*\*\*\*\*\*\*\* It is very important that you *do not check this box* if you are doing only a partial inventory.
- o This setting ensures that all inventory items for which no physical count was entered are zeroed out when you update inventory.
- $\circ$  It is extremely important that this was not checked at the start of the inventory and only checked at this point (otherwise POS may not actually zero out items not counted) - so to be sure you can toggle this on and then off again by unchecking it and rechecking it right now.

Set all items not counted to zero

<span id="page-7-1"></span>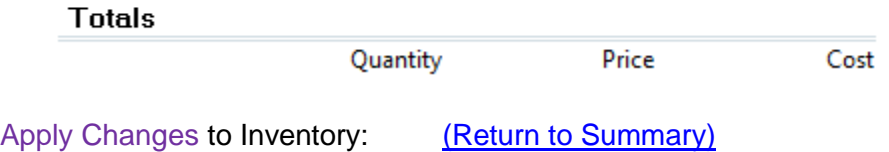

- $\circ$  This finalizes the inventory and updates the inventory on-hand quantities with the counted quantities
	- Once you are sure you are ready to finalize your counts, click Apply Changes to Inventory"

**Apply Changes to Inventory** 

Choose "Yes" when asked to continue

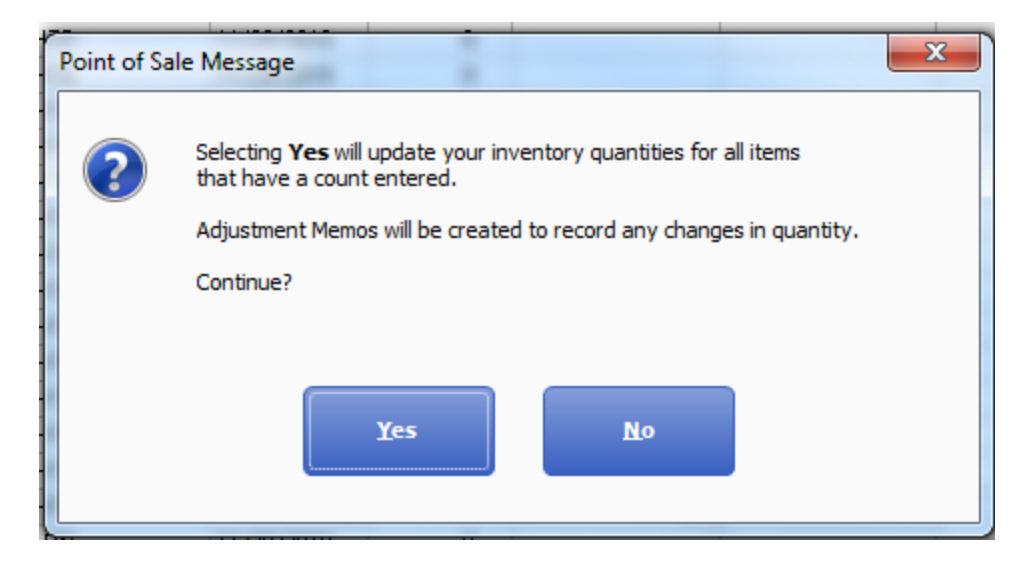

■ And then "OK" when the message appears telling you how many Quantity Adjustment Memos have been created (each 500 inventory adjustments will create 1 memo)

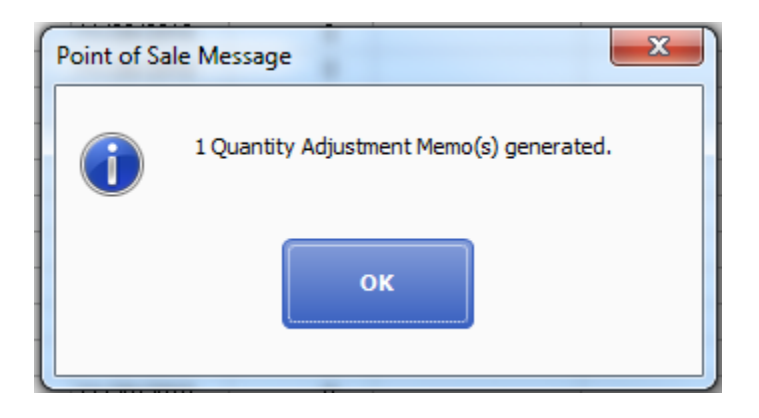

■ Choose and Run the Reports you want to see/print or Skip the reports

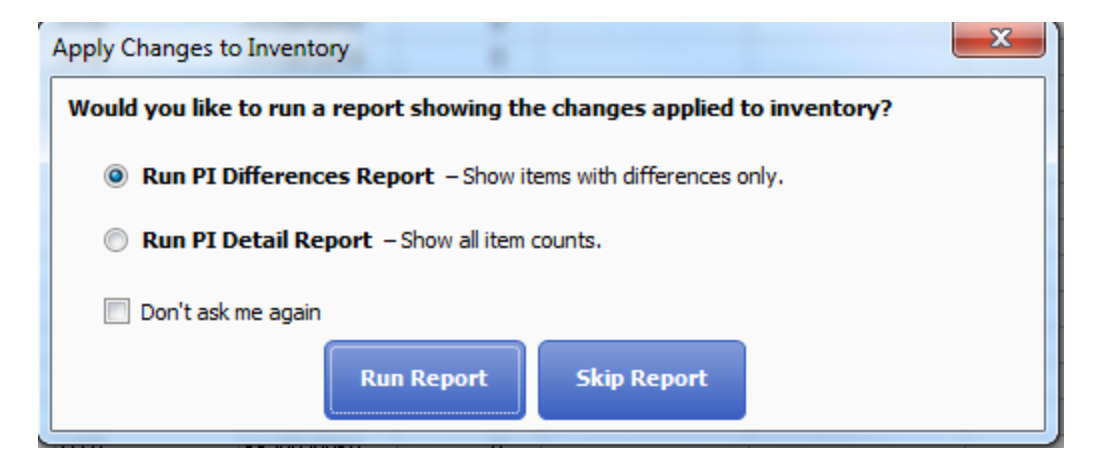

## **\*\*\*\*\*\*\*\*\*\*\*\*\*\*\*\*\*\*\*\*\*\*\*\*\*\*VERY IMPORTANT\*\*\*\*\*\*\*\*\*\*\*\*\*\*\*\*\*\*\*\*\*\*\***

- o You should be aware that if you are integrating QBPOS to QB Accounting, a journal entry will be made to adjust the value of inventory changes made in QB, dated the day you finalize your inventory.
- o After you finalize your inventory in QBPOS, you should run an inventory valuation report in QBPOS, exchange data with QB Accounting, and then take note of the value of inventory in your Inventory Asset Account. If the value is different between the two programs, an adjusting journal entry should be made in QB Accounting to make it match to QBPOS.
- $\circ$  If you are doing a year end or month end physical inventory but you do not finalize the inventory prior to the year end or month end date, you should understand that the date of the journal entry will be the day of the finalization of the inventory, so before you do the above, you may want to change the date of that journal entry to the year end or moth end date. We cannot advise you what to do here, so please show your accountant these notes and consult with them prior to making any changes.

# Images

Please note that two models of the physical inventory scanner are supported. While the procedures for using them are the same, you may see slight differences in menu wording and button colors, names, or locations.

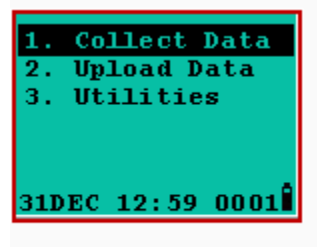

**Sample Upload Screen** 

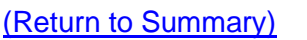

**Metrologic Model** 

## **Scanner Features**

 $\boxed{9}$  $\wedge$   $\overline{m}$ 2

#### **Scanner Features**

- Output window (laser)
- 2 Safety and product label
- <sup>3</sup>Speaker
- 4 LCD display
- **6** Keypad
- **6** Charging and communication contacts
- R communication port
- 8 Battery compartment release
- Scan button

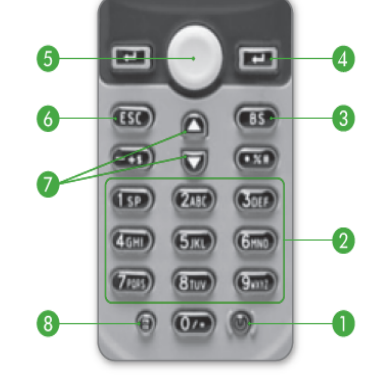

**Keypad Functionality** 

#### **Keypad Functionality**

- Power: Powers the unit on or off. To prevent accidental shutdown, it requires 1.5 seconds of pressing the power button to power unit on/off.
- Alphanumeric: Use to input alpha characters or numbers.
- Backspace: Use the Backspace key to toggle back one space or press down more than 1 second to send a "clear" code.
- Enter: There are two enter keys on either side of the scan key. Use for command execution or input confirmation.
- Scan: Press this button to trigger the scanner to read a barcode.
- 6 Escape: Use the Escape key to stop and exit the current function.
- Arrow: Use to toggle up and down between menu selections.
- <sup>3</sup> Toggle for Alpha (a): When the system is in alpha mode, a small icon will be shown in the lower right corner of the display. When in alpha mode, each numeric key can be used to input one of three capital letters located on that numeric key.

Function (FN): Press this key at the same time with one of the numeric keys to Tuncture to find the South of the South of the William of the UNDOWN arrows to adjust the LCD contrast.<br>Press this key with the UNDOWN arrows to adjust the LCD contrast.<br>Press this key with the ENTER key to turn the backli

## **Cipherlab Model**

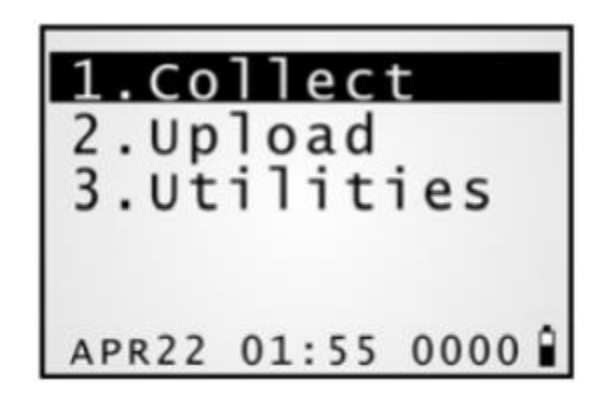

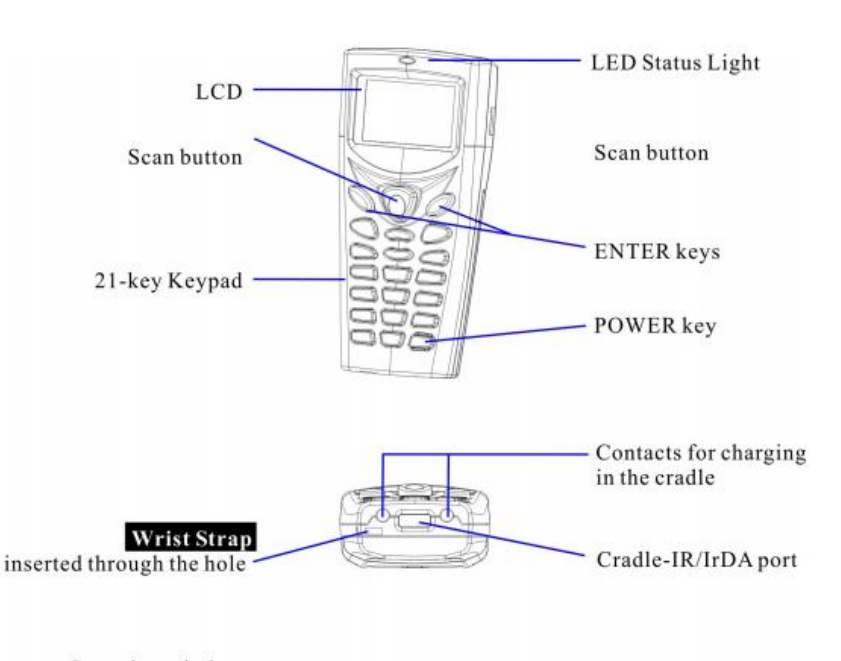

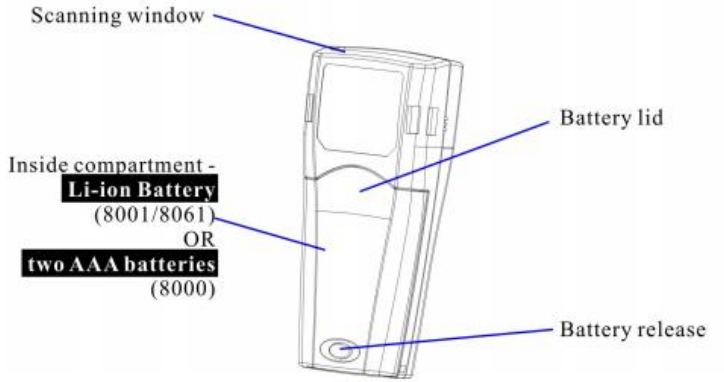

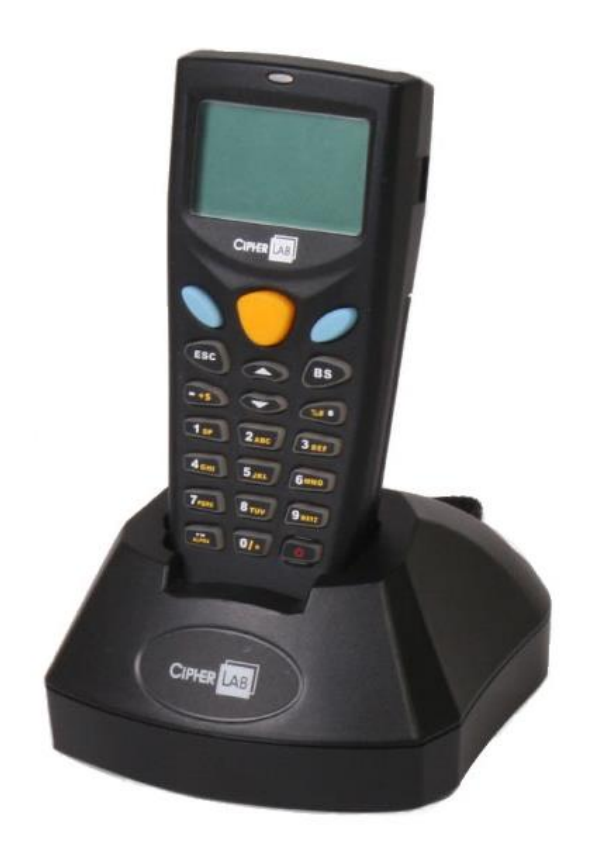